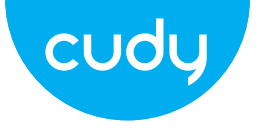

# **Quick Installation Guide**

• English • Deutsch • Español

にほんご • Italiano • Français

cudy

www.cudy.com Support@cudy.com Company: Shenzhen Cudy Technology Co., Ltd

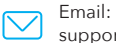

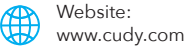

### **Table of Contents Package Content**

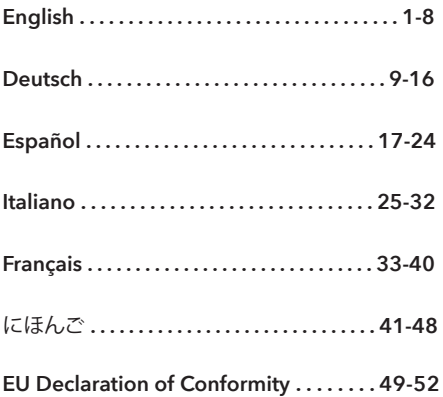

**1 x Wi-Fi Extender**

**1 x Quick Installation Guide**

### **Method One: Using WPS Button(EN)**

1. Plug the extender next to your router, and wait until the  $\left(\theta\right)$ LED turns solid on.

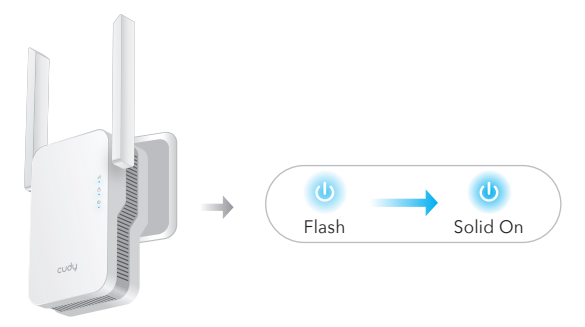

2. Press the WPS button on your router, and then press the WPS button on the extender within 2 minutes.

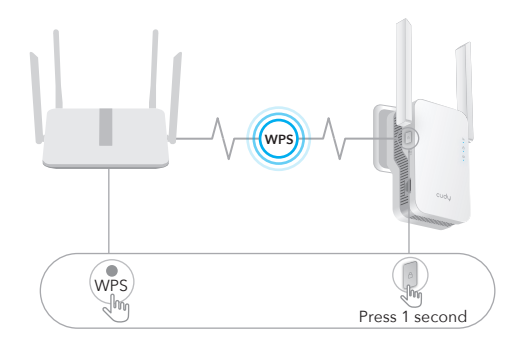

3. Then the  $\left(\begin{matrix} A \end{matrix}\right)$  LED will start to flash, wait until the  $\left(\begin{matrix} A \end{matrix}\right)$  LED and (iii) LED turn solid on, which means the extender connects to your existing host WiFi network.

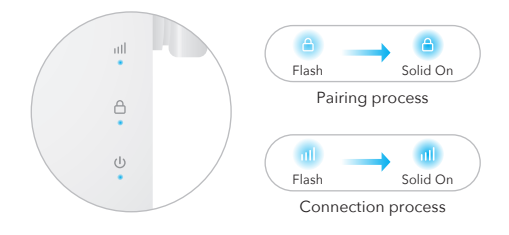

If the  $\left(\frac{A}{C}\right)$  LED does not turn solid on after 2 minutes, try step 2 again. If still not work, try **Method Two: Using Web Browser**, or contact our support team support@cudy.com.

4. Connect your device to the extender's WiFi network.

The extender's new WiFi network name is based on your Host WiFi network name, with —EXT2G or —EXT5G at the end of the name.

For example:

- Host WiFi network name: YourNetworkName
- New extended WiFi network name: YourNetworkName—EXT2G YourNetworkName—EXT5G

Use the same WiFi password that you use for your WiFi router.

5. Relocate the extender halfway between your router and the WiFi dead zone, find a good place to plug it according to the (iii) LED.

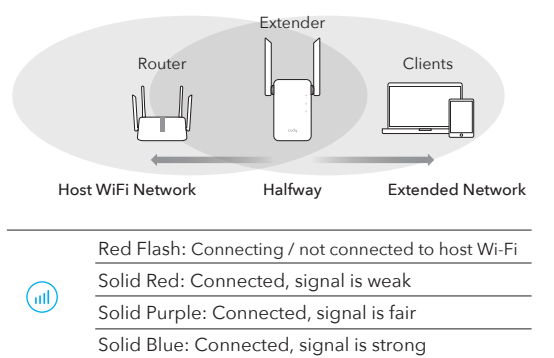

### **Method Two: Using Web browser**

1. Plug the extender next to your router, and wait until the  $\left(\Phi\right)$ LED turns solid on.

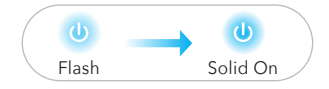

Connect your computer or smartphone to the extender's network Cudy—RE1800.

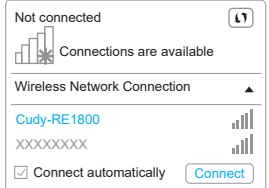

Enjoy the internet!

2. Then below window will pop up, Use *admin* for password to log in.

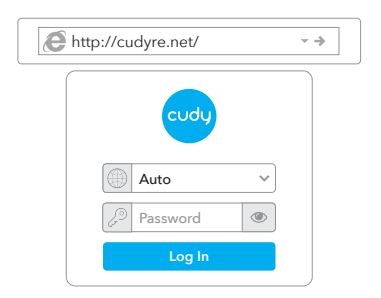

**Note:** If the login window does not appear,Launch a web browser, and enter *http://cudyre.net/* or *http://192.168.10.254/* in the address bar. Use *admin* for password to log in. If still not work, please refer to FAQ > Q1.

Select Wireless Extender,then click **Next**.

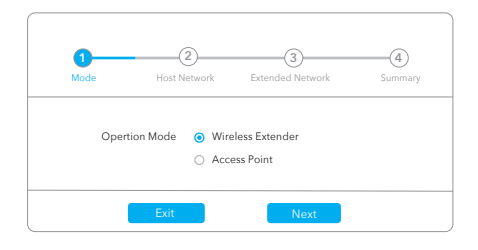

3. Follow the step by step configuration to the end. After configuration, below page would pop up. Then wait the  $\left(\frac{1}{2}\right)$  LED turns solid ON, it may take 1 or 2 minutes.

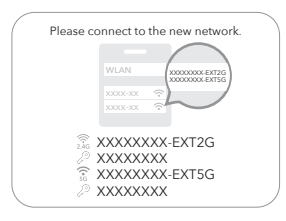

**Note:** Please check the information on the screen and confirm that the password is the same as the wifi password of the router. Otherwise, the extender will not be able to connect to the router WiFi.

4. Relocate the extender halfway between your router and the WiFi dead zone, find a good place to plug it according to the  $\left(\frac{1}{\text{min}}\right)$ LED.

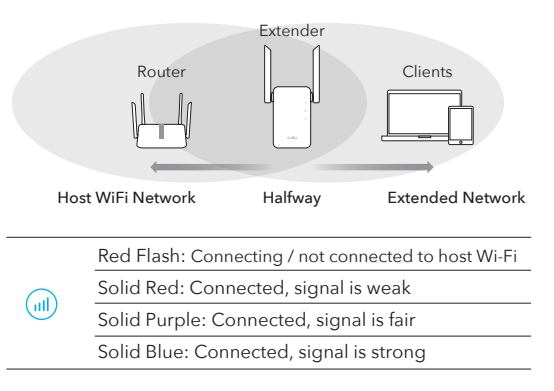

5. Connect your device to the extender using the extended SSID and WiFi password that you've set during the configuration. The default WiFi password is the same as your host WiFi network (router WiFi).

### **LED and Button**

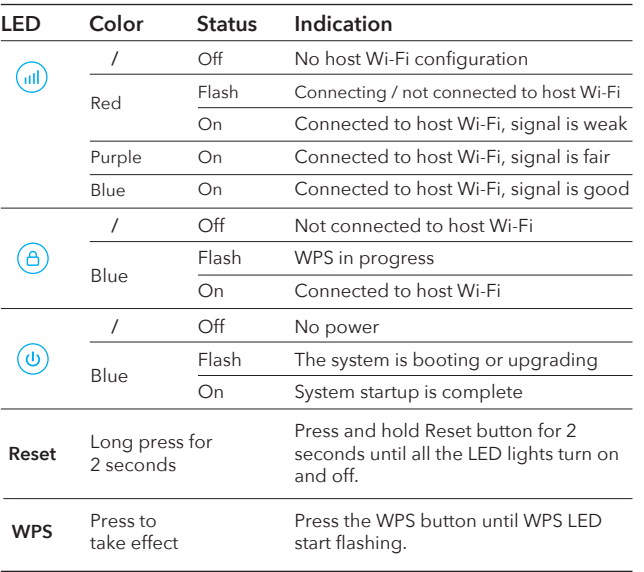

### **Frequently Asked Questions**

### **Q1: What can I do if the login window does not appear?**

**A1:** If your computer is wirelessly connected, make sure that you have connected to the extender's SSID.

**A2:** If your computer is connected via an Ethernet cable, please make sure that the connection is stable.

**A3:** Make sure your computer is set to obtain an IP address and DNS server address automatically.

**A4:** Verify that *http://cudyre.net/* (or *http://192.168.10.254/*)is correctly entered in the web browser and press Enter.

A5: Reset the device and try again.

### **Q2: What should I do if my handy can not find Wi-Fi signal?**

**A**: Please make sure the device is connected, power on. If everything is normal but still no signal, please try to use computer to set, or restore the extender to factory settings. If after restoring factory settings but still no signal, you can restart the extender, if it still doesn't work, maybe the device has fault.

#### **Q3: How to Reset to defaults?**

**A:** While the power is still on, keep pressing the **Reset** button for 2 seconds, and wait for 1-2 minutes for it to restart.

### **Methode 1: Verwenden der WPS-Taste(DE)**

1. Schließen Sie den Extender neben Ihrem Router an und warten Sie, bis die  $\left(\overline{\Phi}\right)$  LED dauerhaft leuchtet.

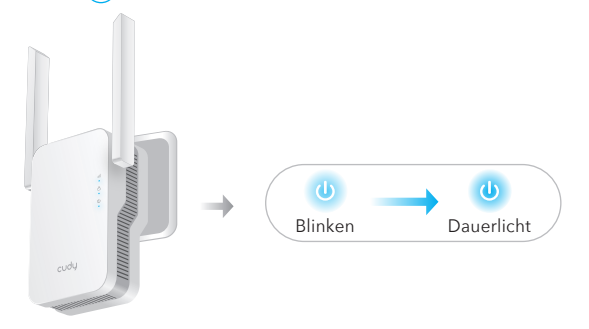

2. Drücken Sie die WPS-Taste an Ihrem Router und dann innerhalb von 2 Minuten die WPS-Taste am Repeater.

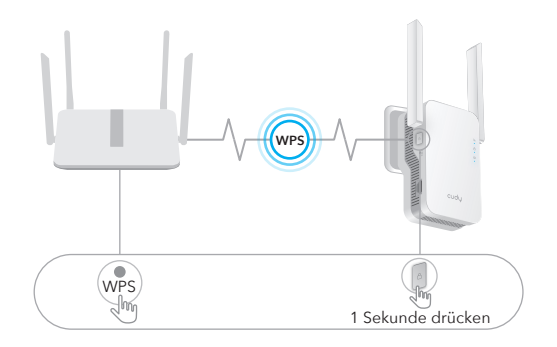

3. Dann beginnt die  $\left(\begin{array}{c}\n\end{array}\right)$ LED zu blinken, warten Sie bis die  $\left(\begin{array}{c}\n\end{array}\right)$ LED und (iii) LED leuchtet durchgehend, was bedeutet, dass sich der Extender mit Ihrem bestehenden Host-WLAN-Netzwerk verbindet.

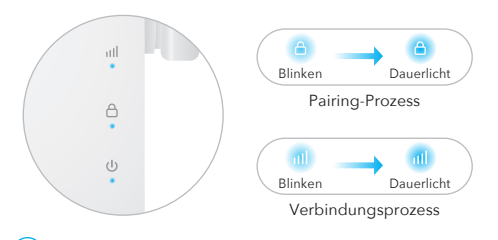

Wenn die  $\left(\triangle\right)$  LED nach 2 Minuten nicht dauerhaft leuchtet, versuchen Sie Schritt 2 erneut.

Wenn es immer noch nicht funktioniert, versuchen Sie **Methode 2: Verwenden des Webbrowsers** oder wenden Sie sich an unser Support-Team support@cudy.com.

4. Schließen Sie Ihr Gerät mit dem WLAN-Netzwerk-Extender.

Der neue WLAN-Netzwerkname des Extenders basiert auf dem Namen Ihres Host-WLAN-Netzwerks mit —EXT2G oder —EXT5G am Ende des Namens.

Beispielsweise:

- Name des Host-WLAN-Netzwerks: IhrNetzwerkname
- Neuer erweiterter WLAN-Netzwerkname: IhrNetzwerkname—EXT2G IhrNetzwerkname—EXT5G

Verwenden Sie dasselbe WLAN-Passwort, das Sie für Ihren WLAN-Router verwenden.

5. Platzieren Sie den Extender auf halbem Weg zwischen Ihrem Router und der WLAN-Totzone und finden Sie einen geeigneten<br>Ort, um ihn entsprechend der (iii) LED anzuschließen.

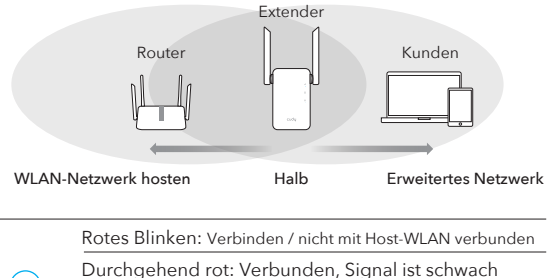

Durchgehend lila: Verbunden, Signal ist in Ordnung Durchgehend blau: Verbunden, Signal ist stark

### **Methode 2: Verwenden des Webbrowsers**

1. Schließen Sie den Extender neben Ihrem Router an und warten Sie, bis die  $\left(\overline{\mathbb{U}}\right)$  LED dauerhaft leuchtet.

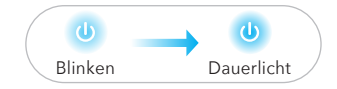

Verbinden Sie Ihren Computer oder Ihr Smartphone mit dem Netzwerk des Extenders Cudy—RE1800.

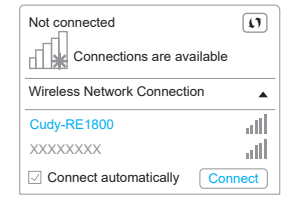

Genießen Sie das Internet!

 $(n)$ 

2. Dann wird das folgende Fenster angezeigt. Verwenden Sie *admin* für das Passwort, um sich anzumelden.

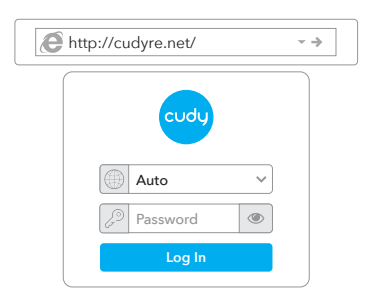

**Hinweis:** Wenn das Anmeldefenster nicht angezeigt wird, starten Sie einen Webbrowser und geben Sie *http://cudyre.net/* oder *http://192.168.10.254/* in die Adressleiste ein. Verwenden Sie *admin* für das Passwort, um sich anzumelden. Wenn es immer noch nicht funktioniert, lesen Sie bitte FAQ >  $F1$ 

Wählen Sie Wireless Extender und klicken Sie dann auf *Weiter*.

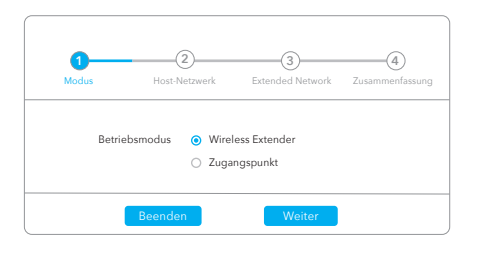

3. Folgen Sie der schrittweisen Konfiguration bis zum Ende. Nach der Konfiguration würde die folgende Seite erscheinen. Warten Sie dann, bis die LED dauerhaft leuchtet. Es kann 1 oder 2 Minuten dauern.

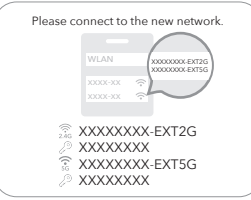

**Hinweis:** Bitte überprüfen Sie die Informationen auf dem Bildschirm und bestätigen Sie, dass das Passwort mit dem WLAN-Passwort des Routers übereinstimmt. Andernfalls kann sich der Repeater nicht mit dem WLAN des Routers verbinden.

4. Platzieren Sie den Extender auf halbem Weg zwischen Ihrem Router und der WLAN-Totzone und finden Sie einen geeigneten Ort, um ihn entsprechend der (III) LED anzuschließen.

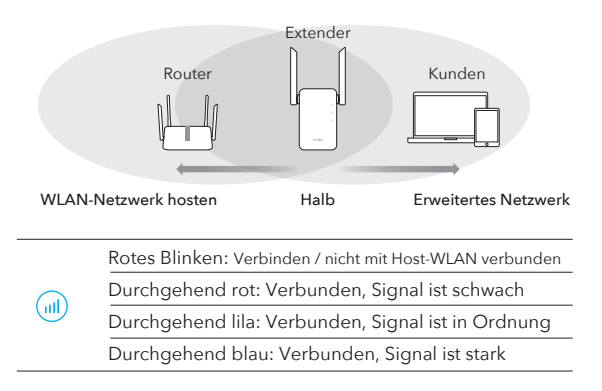

5. Verbinden Sie Ihr Gerät mit dem Extender, indem Sie die erweiterte SSID und das WLAN-Passwort verwenden, die Sie während der Konfiguration festgelegt haben. Das Standard-WLAN-Passwort ist das gleiche wie das Ihres Host-WLAN-Netzwerks (Router-WLAN).

### **LED und Taste**

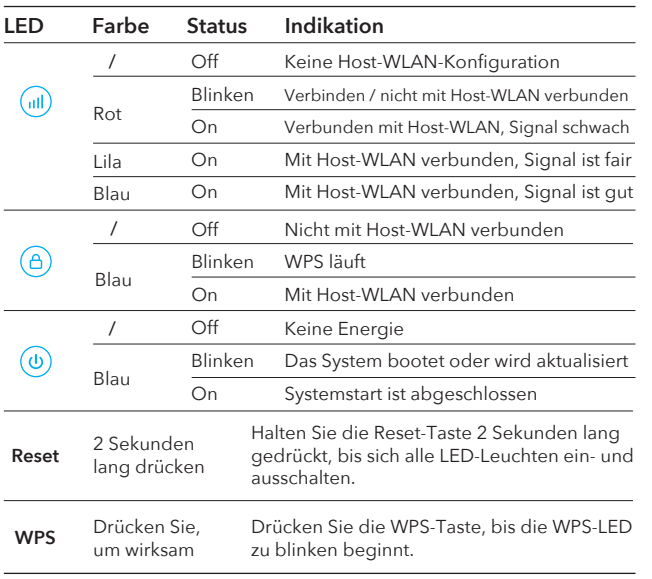

### **Häufig gestellte Fragen**

#### **F1: Was kann ich tun, wenn das Anmeldefenster nicht angezeigt wird?**

**A1:** Wenn Ihr Computer drahtlos verbunden ist, stellen Sie sicher, dass Sie mit der SSID des Extenders verbunden sind. **A2:** Wenn Ihr Computer über ein Ethernet-Kabel verbunden ist, stellen Sie bitte sicher, dass die Verbindung stabil ist. **A3:** Stellen Sie sicher, dass Ihr Computer so eingestellt ist, dass er automatisch eine IP-Adresse und eine DNS-Serveradresse bezieht.

**A4:** Vergewissern Sie sich, dass *http://cudyre.net/* (oder *http://192.168.10.254/*) richtig im Webbrowser eingegeben ist und drücken Sie die Eingabetaste.

**A5:** Setzen Sie das Gerät zurück und versuchen Sie es erneut.

### **F2: Was soll ich tun, wenn mein Handy kein WLAN-Signal findet?**

**A**: Bitte stellen Sie sicher, dass das Gerät angeschlossen ist, schalten Sie es ein. Wenn alles normal ist, aber immer noch kein Signal, versuchen Sie bitte, den Computer zum Einstellen zu verwenden oder den Extender auf die Werkseinstellungen zurückzusetzen. Wenn nach dem Wiederherstellen der Werkseinstellungen aber immer noch kein Signal, können Sie den Extender neu starten, wenn es immer noch nicht funktioniert, hat das Gerät möglicherweise einen Fehler.

#### **F3: Wie kann ich auf die Standardeinstellungen zurücksetzen?**

**A:** Halten Sie bei eingeschaltetem Gerät die **Reset**-Taste 2 Sekunden lang gedrückt und warten Sie 1-2 Minuten, bis der Neustart erfolgt.

### **Método uno: usar el botón WPS(ES)**

1. Conecte el extensor al lado de su enrutador y espere hasta que el LED  $(\theta)$  se encienda de manera fija.

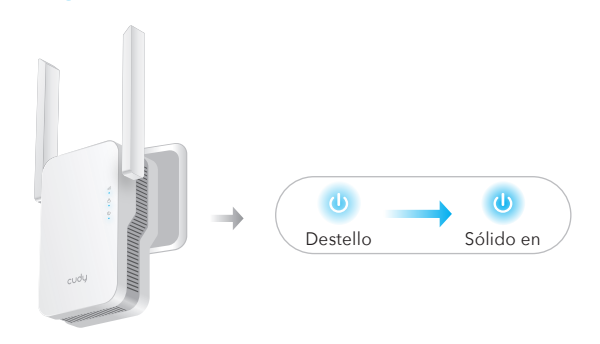

2. Presione el botón WPS en su enrutador y luego presione el botón WPS en el extensor dentro de 2 minutos.

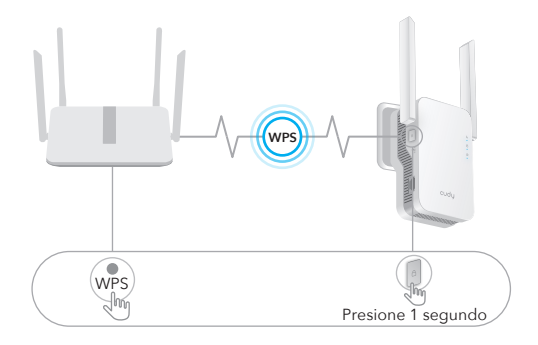

3. Luego, el  $\left(\begin{matrix} A \end{matrix}\right)$  LED comenzará a parpadear, espere hasta que el  $\left(\overline{A}\right)$  LED y  $\left(\overline{A}\right)$  LED se enciendan de manera fija, lo que significa que el extensor se conecta a su red WiFi host existente.

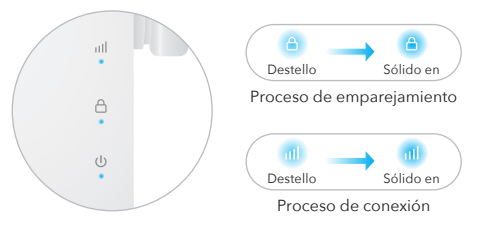

Si el  $(\theta)$  LED no se enciende permanentemente después de 2 minutos. intente el paso 2 nuevamente.

Si aún así no funciona, pruebe el **Método dos: Uso del navegador web**, o comuníquese con nuestro equipo de soporte support@cudy.com.

4. Conecte su dispositivo a la red WiFi del extensor.

El nuevo nombre de la red WiFi del extensor se basa en el nombre de la red WiFi de su host, con —EXT2G o —EXT5G al final del nombre.

Por ejemplo:

- Nombre de la red WiFi del host: YourNetworkName
- Nuevo nombre de red WiFi ampliado: YourNetworkName — EXT2G YourNetworkName — EXT5G

Use la misma contraseña de WiFi que usa para su enrutador WiFi.

5. Reubique el extensor a medio camino entre su enrutador y la zona muerta de WiFi, busque un buen lugar para enchufarlo de acuerdo con el LED  $\left(\frac{1}{\|S\|}\right)$ .

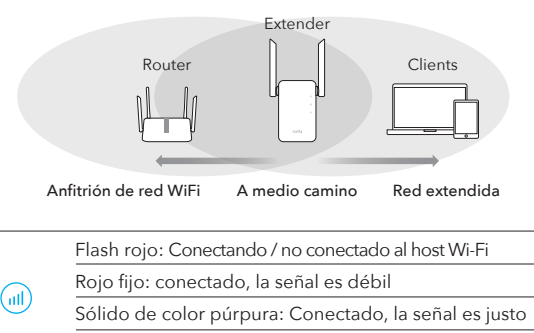

Azul fijo: conectado, la señal es fuerte

Disfruta de Internet!

### **Método dos: uso del navegador web**

1. Conecte el extensor al lado de su enrutador y espere hasta que el LED  $(\theta)$  se encienda de manera fija.

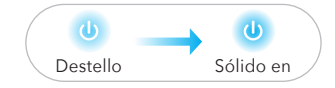

Conecte su computadora o teléfono inteligente a la red del extensor Cudy — RE1800.

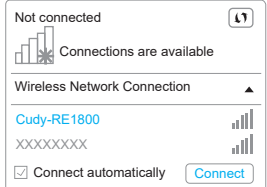

2. A continuación, aparecerá la ventana siguiente, use *admin* como contraseña para iniciar sesión.

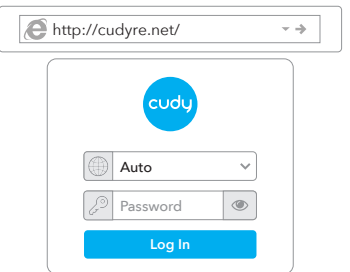

**Nota:** Si no aparece la ventana de inicio de sesión, inicie un navegador web e ingrese *http://cudyre.net/* o *http://192.168.10.254/* en la barra de direcciones. Utilice *admin* como contraseña para iniciar sesión. Si aún no funciona, consulte Preguntas frecuentes> P1.

Seleccione Extensor inalámbrico y luego haga clic en **Siguiente**.

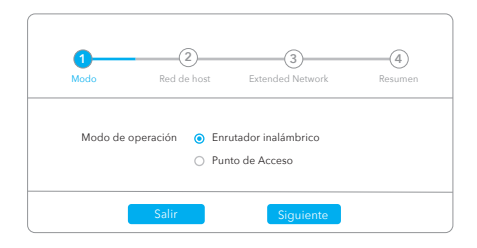

3. Siga la configuración paso a paso hasta el final. Después de la configuración, aparecerá la siguiente página. Luego, espere que el LED se encienda de manera fija, puede tomar 1 o 2 minutos.

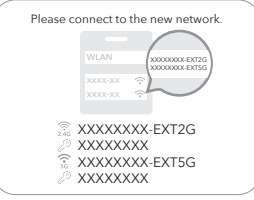

**Nota:** Verifique la información en la pantalla y confirme que la contraseña es la misma que la contraseña wifi del enrutador. De lo contrario, el extensor no podrá conectarse al WiFi del enrutador.

4. Reubique el extensor a medio camino entre su enrutador y la zona muerta de WiFi, busque un buen lugar para enchufarlo de acuerdo con el LED  $(u)$ .

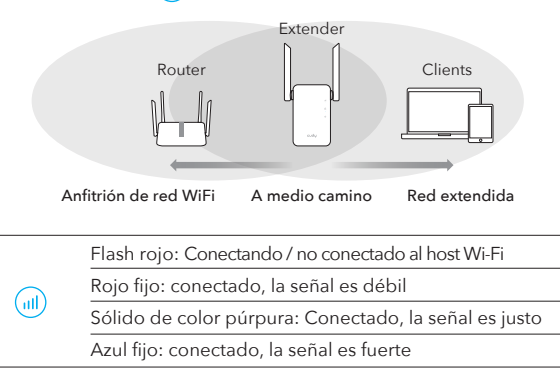

5. Conecte su dispositivo al extensor usando el SSID extendido y la contraseña de WiFi que estableció durante la configuración. La contraseña de WiFi predeterminada es la misma que la de la red WiFi de su host (enrutador WiFi).

### **LED y Botón**

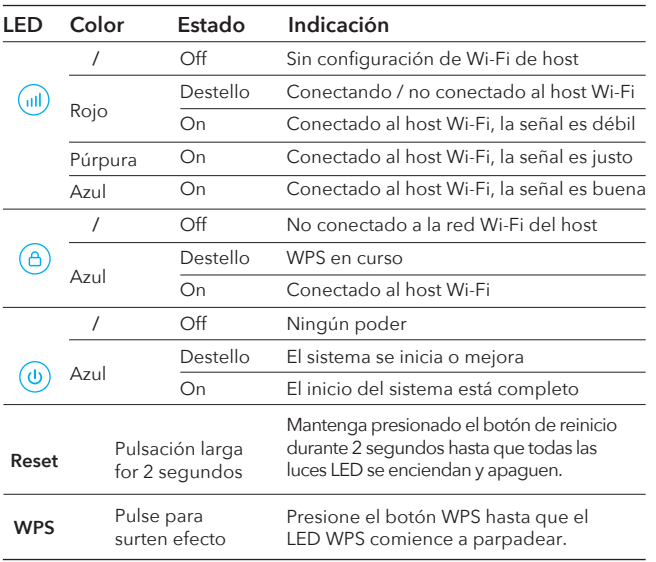

### **Preguntas frecuentes**

#### **P1: Qué puedo hacer si no aparece la ventana de inicio de sesión?**

**R1:** Si su computadora está conectada de forma inalámbrica, asegúrese de estar conectado al SSID del extensor. **R2:** Si su computadora está conectada a través de un cable Ethernet, asegúrese de que la conexión sea estable. **R3:** Asegúrese de que su computadora esté configurada para obtener una dirección IP y una dirección de servidor DNS automáticamente.

**R4:** Verifique que *http://cudyre.net/* (o *http://192.168.10.254/*) esté ingresado correctamente en el navegador web y presione Entrar.

**R5:** Reinicia el dispositivo y vuelve a intentarlo.

#### **P2: Qué debo hacer si mi dispositivo no puede encontrar la señal de Wi-Fi?**

**R**: Asegúrese de que el dispositivo esté conectado, enciéndalo. Si todo es normal pero aún no hay señal, intente usar la computadora para configurarlo o restaure el extensor a la configuración de fábrica. Si después de restaurar la configuración de fábrica pero aún no hay señal, puede reiniciar el extensor, si aún no funciona, es posible que el dispositivo tenga una falla.

### **P3: Cómo restablecer los valores predeterminados?**

**R:** Mientras la energía aún está encendida, siga presionando el botón **Reset** durante 2 segundos y espere de 1 a 2 minutos para que se reinicie.

### **Metodo uno: utilizzo del pulsante WPS(IT)**

1. Collega l'extender accanto al router e attendi che il LED  $(\theta)$  si accenda fisso.

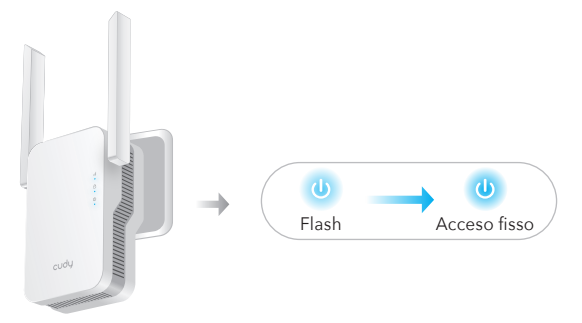

2. Premere il pulsante WPS sul router, quindi premere il pulsante WPS sull'extender entro 2 minuti.

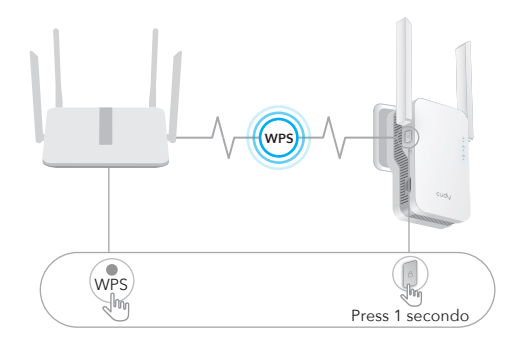

3. Quindi il LED  $\left(\frac{\theta}{\theta}\right)$  inizierà a lampeggiare, attendere fino a quando il LED  $\left(\begin{matrix}A\end{matrix}\right)$  e il LED  $\left(\begin{matrix}1\end{matrix}\right)$  si accendono fissi, il che significa che l'extender si connette alla rete WiFi host esistente.

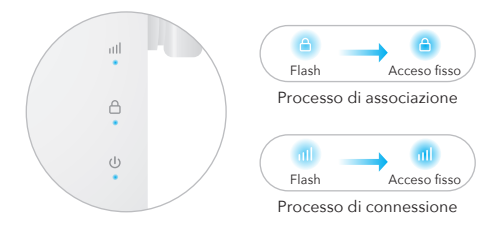

Se il LED  $(\triangle)$  non si accende fisso dopo 2 minuti, riprova il passaggio 2. Se ancora non funziona, prova il **metodo due: utilizzo del browser Web** o contatta il nostro team di supporto support@cudy.com.

4. Connetti il tuo dispositivo alla rete WiFi dell'extender.

Il nuovo nome della rete WiFi dell'extender si basa sul nome della rete WiFi dell'host, con —EXT2G o —EXT5G alla fine del nome.

Per esempio:

- Nome della rete WiFi dell'host: YourNetworkName
- Nuovo nome della rete Wi-Fi estesa: YourNetworkName—EXT2G YourNetworkName—EXT5G

Usa la stessa password WiFi che usi per il tuo router WiFi.

5. Riposizionare l'extender a metà strada tra il router e la zona morta WiFi, trovare un buon punto in cui collegarlo in base al (iii) LED.

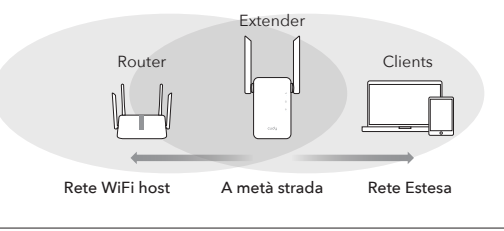

Lampeggio rosso: Connessione/non connessione al Wi-Fi host

Rosso fisso: connesso, il segnale è debole

Solido Viola: Connesso, il segnale è generale

Blu fisso: connesso, il segnale è forte

Goditi Internet!

(JII)

### **Metodo due: utilizzo del browser Web**

1. Collega l'extender accanto al router e attendi che il LED  $(\overline{0})$  si accenda fisso.

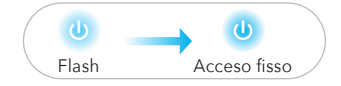

Collega il tuo computer o smartphone alla rete dell'extender Cudy—RE1800.

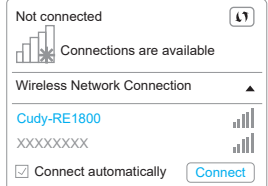

2. Quindi verrà visualizzata la finestra sottostante, Usa *admin* per la password per accedere.

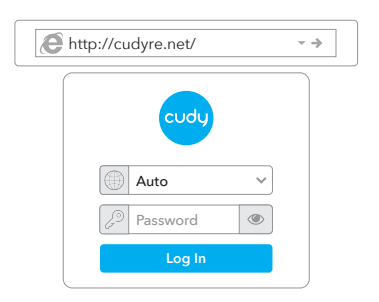

**Nota:** Se la finestra di accesso non viene visualizzata, avviare un browser Web e immettere *http://cudyre.net/* o *http://192.168.10.254/* nella barra degli indirizzi. Usa *admin* per la password per accedere. Se ancora non funziona, fai riferimento a FAQ > Q1.

Selezionare Wireless Extender, quindi fare clic su **Prossimo**.

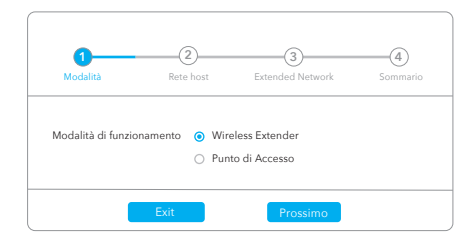

3. Seguire la configurazione passo passo fino alla fine. Dopo la configurazione, viene visualizzata la pagina sottostante. Quindi attendere che il LED  $\left(\frac{1}{\|S\|}\right)$  si accenda fisso, potrebbero essere necessari 1 o 2 minuti.

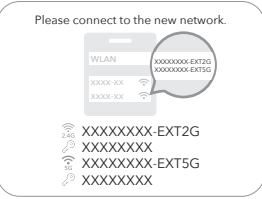

**Nota:** Si prega di controllare le informazioni sullo schermo e confermare che la password è la stessa della password wifi del router. In caso contrario, l'extender non sarà in grado di connettersi al router WiFi.

4. Riposizionare l'extender a metà strada tra il router e la zona morta WiFi, trovare un buon posto per collegarlo in base al (iii) LED.

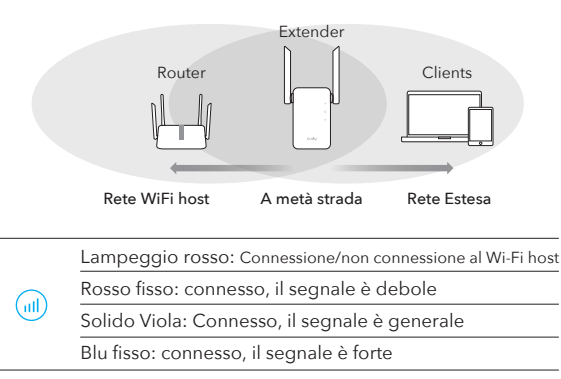

5. Connetti il tuo dispositivo all'extender utilizzando l'SSID esteso e la password WiFi che hai impostato durante la configurazione. La password Wi-Fi predefinita è la stessa della rete Wi-Fi dell'host (WiFi del router).

### **LED e Pulsante**

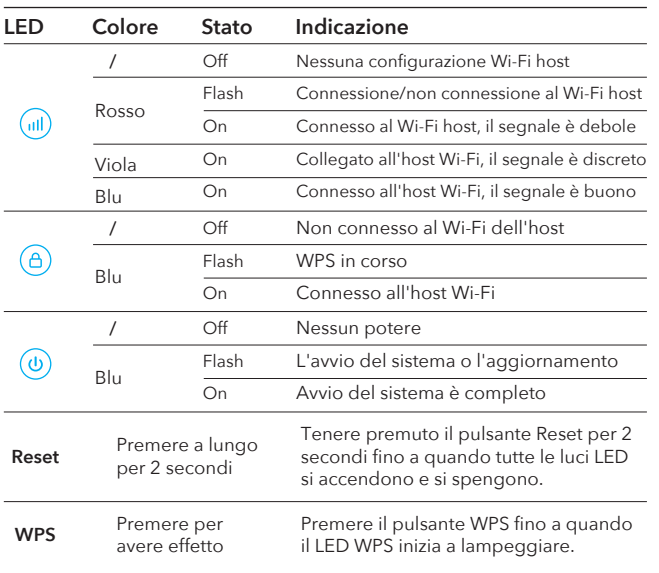

### **Domande frequenti**

#### **Q1: Cosa posso fare se la finestra di accesso non viene visualizzata?**

**A1:** Se il tuo computer è connesso in modalità wireless, assicurati di esserti connesso all'SSID dell'extender.

**A2:** Se il tuo computer è connesso tramite un cavo Ethernet, assicurati che la connessione sia stabile.

**A3:** Assicurati che il tuo computer sia impostato per ottenere automaticamente un indirizzo IP e un indirizzo del server DNS. **A4:** Verificare che *http://cudyre.net/* (o *http://192.168.10.254/*) sia inserito correttamente nel browser Web e premere Invio. **A5:** Ripristina il dispositivo e riprova.

### **Q2: Cosa devo fare se il mio portatile non riesce a trovare il segnale Wi-Fi?**

A: Assicurati che il dispositivo sia collegato, accendi. Se tutto è normale ma ancora nessun segnale, provare a utilizzare il computer per impostare o ripristinare le impostazioni di fabbrica dell'extender. Se dopo aver ripristinato le impostazioni di fabbrica ma ancora nessun segnale, puoi riavviare l'extender, se ancora non funziona, forse il dispositivo ha un guasto.

### **Q3: Come ripristinare le impostazioni predefinite?**

**A:** Mentre l'alimentazione è ancora accesa, continua a premere il pulsante **Reset** per 2 secondi e attendi 1-2 minuti per il riavvio.

### **Première méthode : utiliser le bouton WPS(FR)**

1. Branchez le répéteur à côté de votre routeur et attendez que le voyant  $(\theta)$  LED en continu.

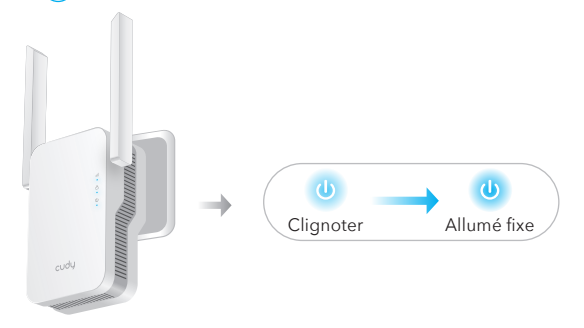

2. Appuyez sur le bouton WPS de votre routeur, puis appuyez sur le bouton WPS du répéteur dans les 2 minutes.

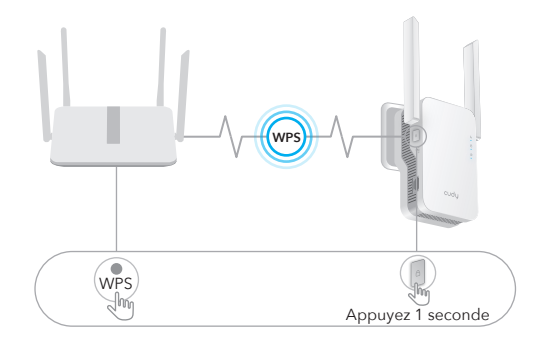

3. Ensuite, la LED  $(\triangle)$  commencera à clignoter, attendez que la LED  $\left(\overline{e}\right)$  et la LED  $\left(\overline{u}\right)$  s'allument en continu, ce qui signifie que le répéteur se connecte à votre réseau WiFi hôte existant.

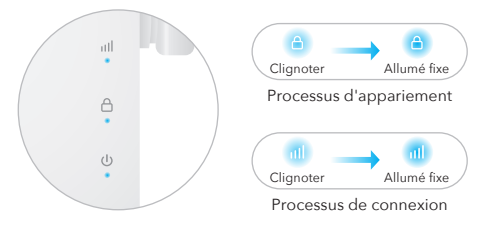

Si le voyant  $\left(\begin{matrix} A \end{matrix}\right)$  ne s'allume pas en continu après 2 minutes, essayez à nouveau l'étape 2.

Si toujours pas, essayez de **Méthode Deux: Utilisation d'un navigateur Web** ou communiquez avec notre équipe d'assistance support@cudy.com.

4. Connectez votre appareil au réseau WiFi du répéteur.

Le nouveau nom de réseau WiFi du répéteur est basé sur le nom de votre réseau WiFi hôte, avec -EXT2G ou -EXT5G à la fin du nom.

Par example:

- Nom du réseau WiFi hôte : VotreNomRéseau
- Nouveau nom de réseau WiFi étendu : VotreNomRéseau—EXT2G VotreNomRéseau—EXT5G

Utilisez le même mot de passe WiFi que vous utilisez pour votre routeur WiFi.

5. Déplacez le répéteur à mi-chemin entre votre routeur et la zone morte WiFi, trouvez un bon endroit pour le brancher en fonction de la LED  $\binom{1}{1}$ .

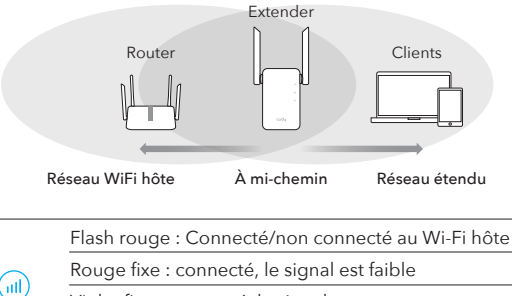

Violet fixe : connecté, le signal est correct

Bleu fixe : connecté, le signal est fort

Profitez d'Internet !

### **Méthode Deux: Utilisation d'un navigateur Web**

1. Branchez le répéteur à côté de votre routeur et attendez que le voyant  $\left(\overline{\mathbf{U}}\right)$  LED en continu.

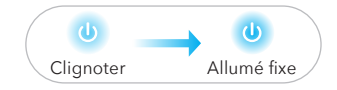

Connectez votre ordinateur ou votre smartphone au réseau du répéteur Cudy—RE1800.

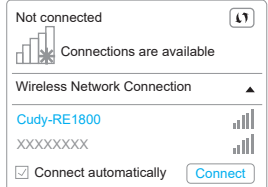

2. Ensuite, la fenêtre ci-dessous apparaîtra, utilisez *admin* pour le mot de passe pour vous connecter.

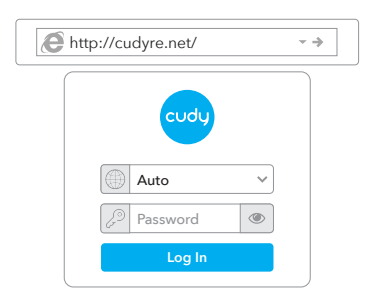

**Remarque :** si la fenêtre de connexion n'apparaît pas, lancez un navigateur Web et saisissez *http://cudyre.net/* ou *http://192.168.10.254/* dans la barre d'adresse. Utilisez *admin* mot de passe pour vous connecter. Si toujours pas, s'il vous plaît se référer à la FAQ> Q1.

Sélectionnez Wireless Extender, puis cliquez sur **Prochain**.

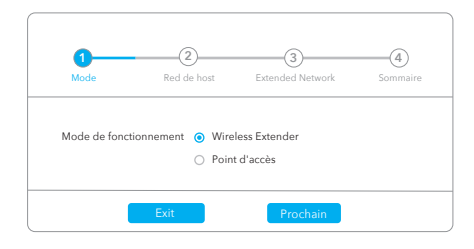

3. Suivez la configuration étape par étape jusqu'à la fin. Après la configuration, la page ci-dessous apparaîtra. Attendez ensuite que la LED (iii) reste allumée en continu, cela peut prendre 1 ou 2 minutes.

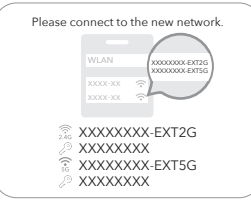

**Remarque :** veuillez vérifier les informations à l'écran et confirmer que le mot de passe est le même que le mot de passe wifi du routeur. Sinon, le répéteur ne pourra pas se connecter au routeur WiFi.

4. Déplacez le répéteur à mi-chemin entre votre routeur et la zone morte WiFi, trouvez un bon endroit pour le brancher en fonction de la LED  $\binom{1}{1}$ 

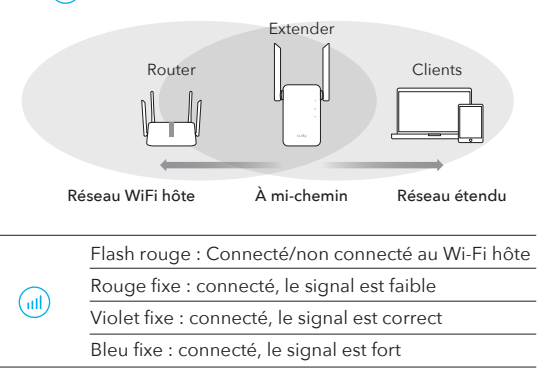

5. Connectez votre appareil au répéteur à l'aide du SSID étendu et du mot de passe WiFi que vous avez définis lors de la configuration. Le mot de passe WiFi par défaut est le même que celui de votre réseau WiFi hôte (routeur WiFi).

### **LED et Bouton**

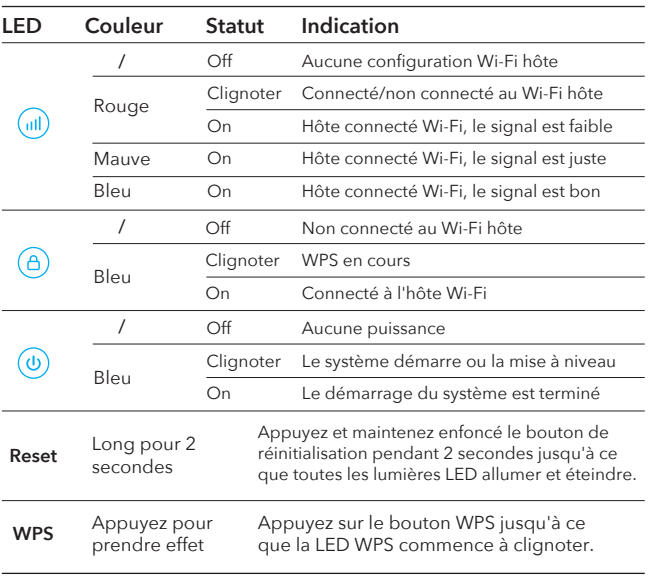

### **Questions fréquemment posées**

### **Q1 : Que puis-je faire si la fenêtre de connexion n'apparaît pas ?**

**R1:** Si votre ordinateur est connecté sans fil, assurez-vous que vous êtes connecté au SSID du répéteur.

**R2:** Si votre ordinateur est connecté via un câble Ethernet, assurez-vous que la connexion est stable.

**R3:** Assurez-vous que votre ordinateur est configuré pour obtenir automatiquement une adresse IP et une adresse de serveur DNS. **R4:** Vérifiez que *http://cudyre.net/* (ou *http://192.168.10.254/*) est correctement entré dans le navigateur Web et appuyez sur Entrée.

**R5:** Réinitialisez l'appareil et réessayez.

### **Q2 : Que dois-je faire si mon portable ne trouve pas le signal Wi-Fi ?**

R: Veuillez vous assurer que l'appareil est connecté, allumez-le. Si tout est normal mais toujours pas de signal, essayez d'utiliser l'ordinateur pour régler ou restaurez les paramètres d'usine du répéteur. Si après avoir restauré les paramètres d'usine mais toujours pas de signal, vous pouvez redémarrer le répéteur, s'il ne fonctionne toujours pas, l'appareil est peut-être défectueux.

### **Q3 : Comment réinitialiser les paramètres par défaut ?**

**R:** Pendant que l'appareil est toujours sous tension, maintenez le bouton de **Reset** enfoncé pendant 2 secondes et attendez 1 à 2 minutes pour qu'il redémarre.

### 方法 1: WPS ボタンを使用する(JP)

1. ルーターの隣にエクステンダーを接続し、 (b) LED が点灯するま で待ちます。

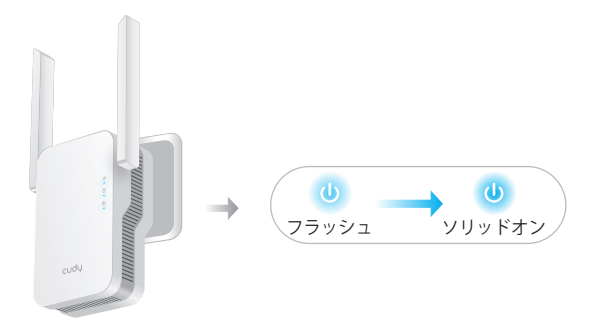

2. ルーターの WPS ボタンを押してから、2 分以内にエクステンダ ーの WPS ボタンを押します。

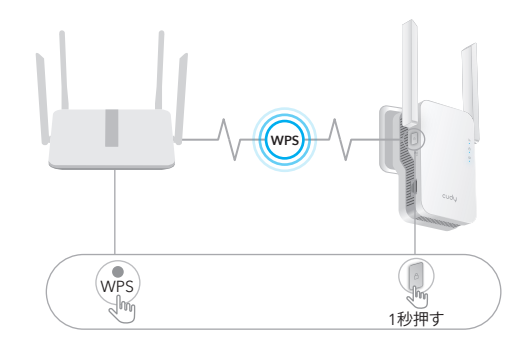

3. 次に、 (d) LED が点滅し始め、 (d) LED と (ill) LED が点灯するま で待ちます。これは、エクステンダーが既存のホスト WiFi ネット ワークに接続することを意味します。

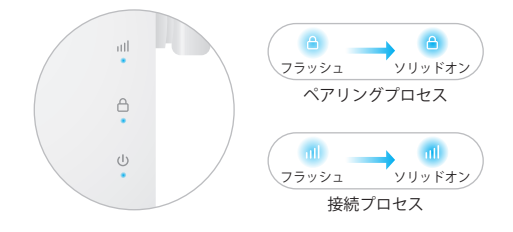

 LED が 2 分後に点灯しない場合は、ステップ 2 をもう一度試してください。 それでも動作しない場合は、方法 2: Web ブラウザを使用する、または、サ ポートチーム support@cudy.com にお問い合わせください。

4. デバイスをエクステンダーの WiFi ネットワークに接続します。

エクステンダーの新しい WiFi ネットワーク名は、ホスト WiFi ネッ トワーク名に基づいており、名前の最後に —EXT2G または —EXT5G が付いています。

例えば:

- ホスト WiFi ネットワーク名: あなたのネットワーク名
- 新しい拡張 WiFi ネットワーク名: あなたのネットワーク名—EXT2G あなたのネットワーク名—EXT5G

WiFi ルーターで使用しているのと同じ WiFi パスワードを使用して ください。

5. エクステンダーをルーターと WiFi デッド ゾーンの中間に移動 し、 LED に従ってプラグを差し込むのに適した場所を見つけま す。

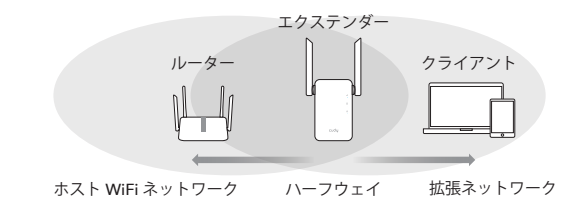

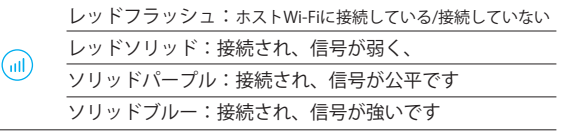

インターネットを楽しもう!

## 方法 2: Web ブラウザを使用する

1. ルーターの隣にエクステンダーを接続し、 (v) LED が点灯するま で待ちます。

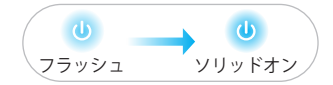

コンピューターまたはスマートフォンをエクステンダーのネットワ ーク Cudy—RE1800 に接続します。

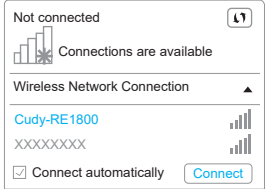

2. 次に、以下のウィンドウがポップアップします。パスワードに *admin* を使用してログインします。

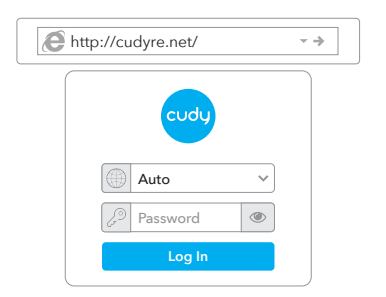

注: ログイン ウィンドウが表示されない場合は、Web ブラウザーを起動し、アドレス バ ーに *http://cudyre.net/* または *http://192.168.10.254/* と入力します。 パスワードは *admin* を使用してログインします。それでも機能しない場合は、FAQ > Q1 を参照してく ださい。

ワイヤレス エクステンダー を選択し、[次] をクリックします。

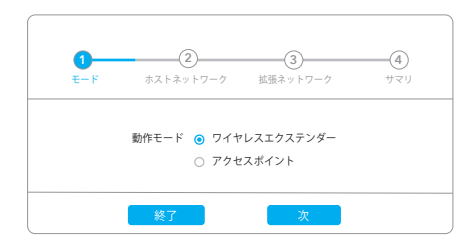

3. ステップバイステップの構成を最後まで実行します。 設定後、 以下のページがポップアップします。次に、 (iii) LED が点灯するま で 1 ~ 2 分かかる場合があります。

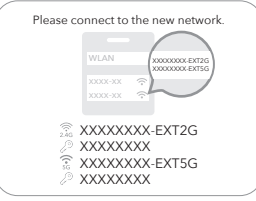

注: 画面の情報を確認し、パスワードがルーターの Wi-Fi パスワードと同じであることを確 認してください。 そうしないと、エクステンダーはルーターの WiFi に接続できません。

#### 4. エクステンダーをルーターと WiFi デッド ゾーンの中間に移動 し、 LED に従ってプラグを差し込むのに適した場所を見つけま す。

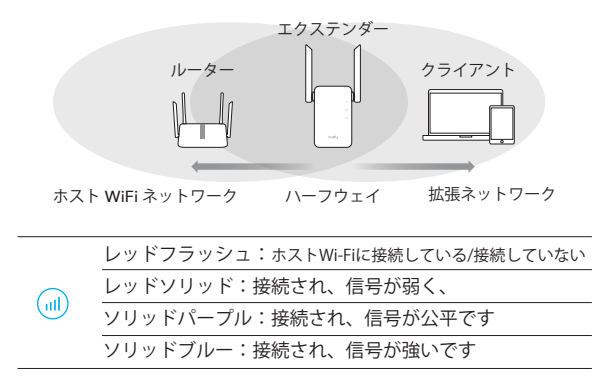

5. 構成中に設定した拡張 SSID と WiFi パスワードを使用して、デ バイスをエクステンダーに接続します。 デフォルトの WiFi パスワ ードは、ホストの WiFi ネットワーク (ルーター WiFi) と同じです。

### **LED**とボタン

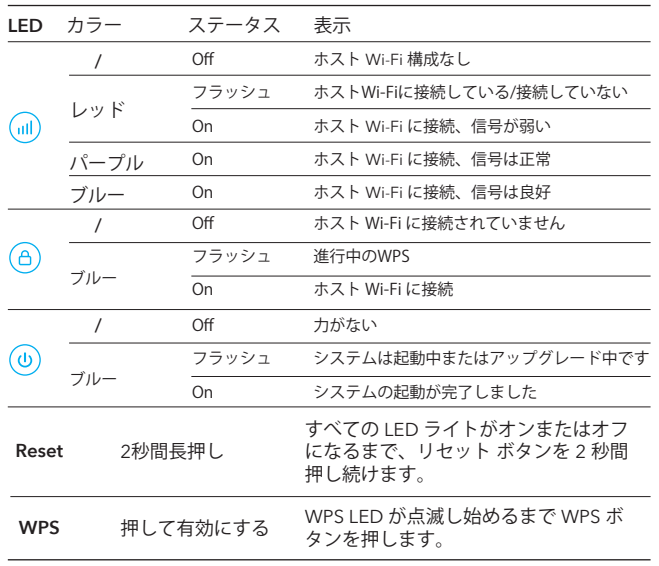

### よくある質問

**Q1:** ログイン ウィンドウが表示されない場合はどうすればよいで すか**?**

**A1:** コンピューターがワイヤレスで接続されている場合は、エクステンダー の **SSID** に接続していることを確認してください。

**A2:** コンピューターがイーサネット ケーブルで接続されている場合は、接続 が安定していることを確認してください。

**A3:** コンピュータが **IP** アドレスと **DNS** サーバー アドレスを自動的に取得す るように設定されていることを確認してください。

**A4:** *http://cudyre.net/* **(**または *http://192.168.10.254/***)** が **Web** ブラウザー に正しく入力されていることを確認し、**Enter** キーを押します。 **A5:** デバイスをリセットして、もう一度やり直してください。

**Q2:** ハンディが **Wi-Fi** 信号を検出できない場合はどうすればよいで すか**?**

**A**: デバイスが接続されていることを確認し、電源を入れてください。 すべ てが正常であるにもかかわらず信号がない場合は、コンピューターを使用し て設定するか、エクステンダーを工場出荷時の設定に復元してください。 工 場出荷時の設定に戻しても信号がない場合は、エクステンダーを再起動でき ますが、それでも動作しない場合は、デバイスに問題がある可能性がありま す。

**Q3:** デフォルトに戻す方法は**?**

**A:** 電源がまだオンの状態で、**Reset** ボタンを **2** 秒間押し続け、再起動するま で **1** ~ **2** 分待ちます。

### **EU Declaration of Conformity**

#### **1. English:**

Cudy hereby declares that the device is in compliance with the essential requirements and other relevant provisions of Directives Directive 2014/53/EU, Directive 2011/65/EU, Directive(EU) 2015/863, Directive 2009/125/EC.

The original EU declaration of conformity may be found at http://www.cudy.com/ce.

#### **2. Deutsch:**

Cudy erklärt hiermit, dass dieses Gerät die Grundanforderungen und andere relevante Vorgaben der Richtlinie 2014/53/EU, Richtlinie 2011/65/EU, Richtlinie(EU) 2015/863, Richtlinie 2009/125/EG. Die Original-EU-Konformitätserklärung kann in englischer Sprache hier heruntergeladen werden: http://www.cudy.com/ce.

### **3. Español:**

Por la presente Cudy declara que este dispositivo cumple con los requisitos esenciales y otras disposiciones relevantes de las Directiva 2014/53/UE, Directiva 2011/65/UE, Directiva(UE) 2015/863, Directiva 2009/125/CE.

La declaración original CE de la conformidad puede encontrarse en: http://www.cudy.com/ce.

### **4. ltaliano:**

Cudy dichiara che questo dispositivo è conforme ai requisti fondamentali e alle altre disposizioni delle Direttiva 2014/53/UE, Direttiva 2011/65/UE, Direttiva(UE) 2015/863, Direttiva 2009/125/CE. La dichiarazione di conformità EU originale si trova in http://www.cudy.com/ce.

### **5. Français:**

Cudy par la présente déclare que cet appareil est conforme aux exigences essentielles et autres dispositions pertinentes des Directive 2014/53/UE, Directive 2011/65/UE, Directive(UE) 2015/863, Directive 2009/125/CE.

La déclaration CE de conformité originelle peut être trouvée à l'adresse http://www.cudy.com/ce.

#### **6.Ελληνικό:**

Δια του παρόντος η Cudy διακηρύσσει ότι αυτή η συσκευή συμμορφώνεται με τις απαιτήσεις και άλλους σχετικούς κανονισμούς των οδηγιών 2014/53/EE, Οδηγία 2011/65/EE, Οδηγία(EE) 2015/863, Οδηγία 2009 /125/EK.

Μπορείτε να δείτε την αρχική δήλωση συμμόρφωσης με τους κανονισμούς της Ε.Ε. στην ιστοσελίδα http://www.cudy.com/ce.

#### **7. Nederlands:**

Cudy verklaart hierbij dat dit apparaat in overeenstemming is met de essentiële eissen en andere relevante bepalingen van de richtlijnen Richtlijn 2014/53/EU, Richtlijn 2011/65/EU, Richtlijn(EU) 2015/863, Richtlijn 2009/125/EG.

De oorspronkelijke EU verklaring van overeenstemming is te vinden op http://www.cudy.com/ce.

### **8. Português:**

A Cudy declara que este dispositivo está em conformidade com os requisitos essenciais e outras disposições das Diretiva 2014/53/UE, Diretiva 2011/65/UE, Diretiva(UE) 2015/863, Diretiva 2009/125/CE. A declaração original de conformidade UE pode ser encontrada em http://www.cudy.com/ce.

#### **9. Polski:**

Cudy deklaruje, że niniejsze urządzenie spełnia wszelkie stosowne wymagania oraz jest zgodne z postanowieniami Dyrektywa 2014/53/UE, Dyrektywa 2011/65/UE, Dyrektywa(UE) 2015/863, Dyrektywa 2009/125/WE.

Pełna deklaracja zgodności UE znajduje się na stronie http://www.cudy.com/ce.

#### **10. Türkçe:**

Cudy, cihazın 2014/53/EU Direktifi, 2011/65/EU Direktifi,(EU) 2015/863 Direktifi, 2009/125/EC Direktifinin temel gereksinimlerine ve diğer ilgili hükümlerine uygun olduğunu beyan eder. Orijinal AB uygun beyanını http://www.cudy.com/ce adresinde

bulabilirsiniz.

#### **11. Norsk:**

Cudy erklærer herved at enheten er i samsvar med de grunnleggende kravene og andre relevante bestemmelser i direktiv Direktiv 2014/53 / EU, Direktiv 2011/65 / EU, Direktiv (EU) 2015/863, Direktiv 2009/125 / EF. Den opprinnelige EU-samsvarserklæringen er tilgjengelig på http://www.cudy.com/ce.

### **12. Dansk:**

Cudy erklærer hermed, at denne enhed er i overensstemmelse med de væsentlige krav og andre relevante bestemmelser i direktiverne Direktiv 2014/53/EU, Direktiv 2011/65/EU, Direktiv(EU) 2015/863, Direktiv 2009/125/EF.

Den oprindelige EU-overensstemmelseserklæringen kan findes på http://www.cudy.com/ce.

#### **13. Suomi:**

Cudy vakuuttaa täten, että laite on direktiivien 2014/53 / EU, 2011/65 / EU, 2011/65 / EU, (EU) 2015/863, 2009/125 / EY olennaisten vaatimusten ja muiden asiaankuuluvien säännösten mukainen. Alkuperäinen EU-säädöstenmukaisuusilmoitus on osoitteessa http://www.cudy.com/ce.

#### **14. Svenska:**

Cudy förklarar härmed att enheten uppfyller de väsentliga kraven och andra relevanta bestämmelser i direktiv 2014/53 / EU, direktiv 2011/65 / EU, direktiv (EU) 2015/863, direktiv 2009/125 / EG. Den ursprungliga EU-försäkran om överensstämmelse kan hittas på http://www.cudy.com/ce.

### **15. Čeština:**

Cudy tímto prohlašuje, že zařízení je ve shodě se základními požadavky a dalšími příslušnými ustanoveními směrnic Směrnice 2014/53 / EU, Směrnice 2011/65 / EU, Směrnice (EU) 2015/863, Směrnice 2009/125 / ES. Originál EU prohlášení o shodě lze nalézt na http://www.cudy.com/ce.

#### **16. Slovenčina:**

Cudy týmto prehlasuje, že zariadenie je v súlade so základnými požiadavkami a ďalšími príslušnými ustanoveniami smerníc smernica 2014/53 / EÚ, smernica 2011/65 / EÚ, smernica (EÚ) 2015/863,

smernica 2009/125 / ES.

Originál EU vyhlásenia o zhode možno nájsť na http://www.cudy.com/ce.

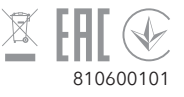